# QUICK-START GUIDE VESTAX VCI-400

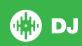

## **Installation and Setup**

The Vestax VCI-400 is a class compliant USB plug and play device for Mac, however requires drivers for Windows. You will find these on the installation cd provided with your Vestax VCI-400.

NOTE: Please ensure you have the latest available drivers AND firmware updates, which may be required in order to be compatible with Serato DJ. Please go to http://serato.com/dj/support

- Download and install the latest version of Serato DJ from http://serato.com/dj/ downloads
- 2. Connect your Vestax VCI-400 to an available USB Port.
- 3. Open Serato DJ.

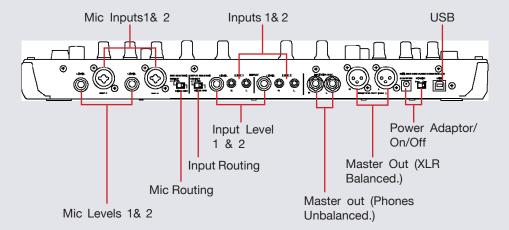

## **Serato DJ Activation**

To find out how to activate Serato DJ by either starting your free 14 day trial, or purchasing a license for Serato DJ, click here for the most up to date information.

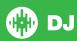

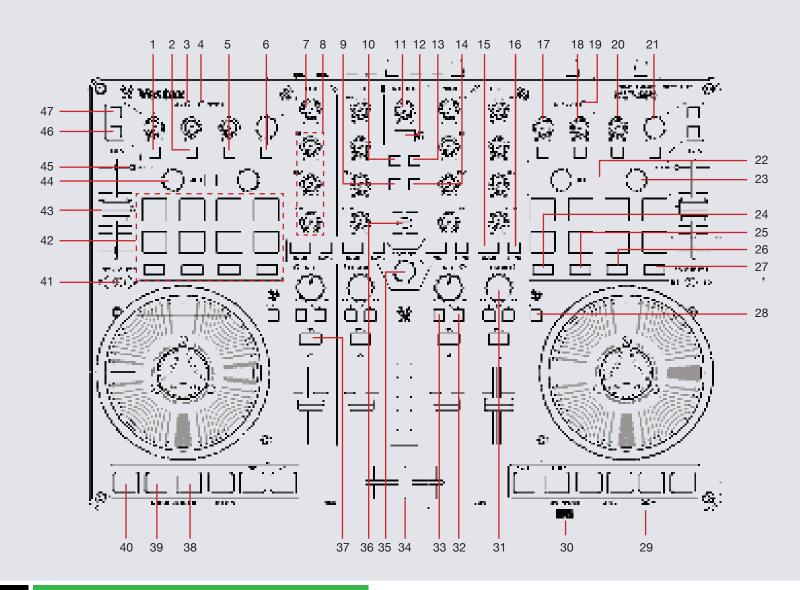

NOTE: SHIFT button is used with other buttons that have shift modifier functions.

| #  | VCI-400 Control     | Function                                                                                                    | Shift Function                                                           |
|----|---------------------|----------------------------------------------------------------------------------------------------|--------------------------------------------------------------------------|
| 1  | FX ON 1 (button)    | Slot 1 Effect On/Off                                                                                                    | Slot 1 Select Effect                                                     |
| 2  | FX ON 2 (button)    | Slot 2 Effect On/Off                                                                                                    | Slot 2 Select Effect                                                     |
| 3  | USB LED             | The USB LED indicates USB connection with your computer. (The LED will not turn on if the power adapter is not connected.)          |                                                                          |
| 4  | ADAPTOR LED         | The Adaptor LED indicates the power status. The LED turns on when the power adaptor is connected the the power switch is set to ON. |                                                                          |
| 5  | FX ON 3 (button)    | Slot 3 Effect On/Off                                                                                                    | Slot 3 Select Effect                                                     |
| 6  | TAP (button)        | Tap to the desired FX tempo. To return to AUTO mode, press and hold                                                                 |                                                                          |
| 7  | TRIM (knob)         | Adjusts the gain for each channel                                                                                                   |                                                                          |
| 8  | EQ (knob)           | Adjusts the EQ for each channel                                                                                                    |                                                                          |
| 9  | BACK (button)       | Navigate back in currently focused area                                                                                             |                                                                          |
| 10 | AREA (button)       | Cycle Files/Browser/Prepare/History Panels                                                                                          | Cycle View Modes                                                         |
| 11 | MASTER (knob)       | Adjusts the master output level                                                                                                    |                                                                          |
| 12 | MASTER PFL (button) | Instant PFL selection to monitor the master output through your headphones                                                          |                                                                          |
| 13 | PANEL (button)      | Cycle REC/FX/SP-6 panels                                                                                                    | Cycle REC/FX/SP-6 panels in reverse                                      |
| 14 | PREPARE (button)    | Loads track to prepare panel                                                                                                    | Open Prepare panel                                                       |
| 15 | SYNC (button)       | Sync on                                                                                                    | Sync Off (Press twice to return to Absolute Pitch when in Relative Mode) |
| 16 | LOAD (button)       | Load track to selected deck                                                                                                    |                                                                          |
| 17 | FX 1 (knob)         | Adjust Slot 1 FX Parameter                                                                                                    |                                                                          |
| 18 | FX 2 (knob)         | Adjust Slot 2 FX Parameter                                                                                                    |                                                                          |
| 19 | DATA SEND LED       | The Data Send LED indicates the MIDI data transmission from each VCI-400 control                                                    |                                                                          |
| 20 | FX 3 (knob)         | Adjust Slot 3 FX Parameter                                                                                                    |                                                                          |
| 21 | BEATS               | Adjust Beats Multiplier                                                                                                    |                                                                          |

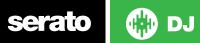

| #  | VCI-400 Control             | Serato DJ Function                                                                                                    | Shift Function                  |
|----|-----------------------------|----------------------------------------------------------------------------------------------------|---------------------------------|
| 22 | SHIFT                       | The SHIFT button is used with other buttons that have shift modifier functions                                          |                                 |
| 23 | AUTO LOOP                   | Auto Loop On/Off (Click Knob) Auto Loop Length (Twist Knob)                                                             | Loop Shift/Beat Jump Left/Right |
| 24 | HOT CUE                     | Activate Hot Cue performance mode                                                                                       |                                 |
| 25 | LOOP                        | Activate Loop performance mode                                                                                          |                                 |
| 26 | ROLL                        | Activate Loop Roll performance mode                                                                                     |                                 |
| 27 | SAMPLER                     | Activate SP-6 Sampler performance mode                                                                                  |                                 |
| 28 | VINYL                       | Toggle between Scratch or Jog mode                                                                                      | Slip mode                       |
| 29 | HEADPHONE<br>OUTPUT         | Headphone connection. Connect your Headphones to this socket.                                                           |                                 |
| 30 | CUE/MASTER<br>HEADPHONE MIX | Control knob to adjust the headphone monitor mix balance between master output and monitor output.                      |                                 |
| 31 | FILTER                      | LP/HP Combo Filter adjust                                                                                               |                                 |
| 32 | FX ASSIGN 2                 | Assign FX UNIT 2 to the selected channel                                                                                |                                 |
| 33 | FX ASSIGN 1                 | Assign FX UNIT 1 to the selected channel                                                                                |                                 |
| 34 | CROSSFADER                  | Crossfades the output sound between the two selected decks                                                              |                                 |
| 35 | BROWSER                     | Browses through currently focused area (library/crates/etc)/Click to navigate forward                                   | Click to navigate Back          |
| 36 | SAMPLER VOL                 | Adjusts the master volume of the sample player                                                                          |                                 |
| 37 | PFL                         | Cue selected channel in headphones                                                                                      |                                 |
| 38 | PLAY/PAUSE                  | Play/Pause                                                                                                    | Reverse                         |
| 39 | CUE                         | Temporary Cue                                                                                                    |                                 |
| 40 | CENSOR                      | Reverses the track while held down. When Censor is released, the track will continue as if censor had not been pressed. |                                 |
| 41 | DECK SELECT                 | Select Deck C/A (Left Deck) or B/D (Right Deck)                                                                         |                                 |
| 42 | PERFORMANCE<br>PADS         | SEE PERFORMANCE PAD MODE SECTION                                                                                        |                                 |

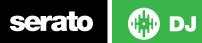

| #  | VCI-400 Control | Serato DJ Function                                                                                                    | Shift Function                                                                              |
|----|-----------------|----------------------------------------------------------------------------------------------------|---------------------------------------------------------------------------------------------|
| 43 | TEMPO FADER     | Adjust Tempo                                                                                                    | When in Sync mode, used to disable the Pitch Fader temporarily and change the zero position |
| 44 | PARAM           | Function is determined by Performance Pad Mode selected                                                                                                    |                                                                                             |
| 45 | PICK UP LED     | The Pick Up LED turns on when there is difference between the pitch fader position when switching decks. The LED will turn off when the pitch fader is moved and the difference in tempo is resolved. |                                                                                             |
| 46 | FX MODE         | Toggle between Single/Multi FX Modes                                                                                                    |                                                                                             |
| 47 | MASTER FX       | Assign FX to Master Output                                                                                                    |                                                                                             |
| 48 | JOG WHEEL       | Scratch, Jog and Slip which are determined by the VINYL button                                                                                                    | Skip                                                                                        |

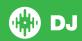

## Looping

You have up to 8 loops per track in Serato DJ, and the choice between either manual or auto loops. You can choose whether you have 4 loops (and 4 cuepoints) showing on screen, or 8 loops. To switch between Manual and Auto looping, click (Manual) or (Auto) onscreen. When using your VCI-400, Manual and Auto Loop modes are available when using the peformance pads by selecting the LOOP mode, or using the AUTO LOOP knob.

Manual Mode is one of the performance pad modes and controlled using the Performance Pads. SEE PERFORMANCE PADS FOR MORE INFORMATION.

| VCI-400 Control | Manual Loop Mode                                                                                                    |
|-----------------|----------------------------------------------------------------------------------------------------|
| Buttons 1-4     | Select Select Saved Loops 1-4 If there is no saved loop, pressing these buttons will save any currently active loop to that slot. |
| Button 5        | Set loop in point (Loop not active)/Edit start of loop point (Loop active)                                                        |
| Button 6        | Set end of loop point (If Loop in point set)/Edit end of loop point (Loop active)                                                 |
| Button 7        | Selected Loop ON/OFF                                                                                                    |
| Button 8        | Reloop                                                                                                    |
| PARAM           | Halve or double Loop Length                                                                                                    |

**NOTE:** The best way to edit the in and out points of a loop is with the jog wheel/platter on your Vestax VCI-400.

| VCI-400 Control        | Auto Loop Mode                      | Shift                              |
|------------------------|-------------------------------------|------------------------------------|
| AUTO LOOP (Knob Press) | Auto Loop On/Off                    | Reloop                             |
| AUTO LOOP (Knob Twist) | Adjust Loop length                  | Loop Shift/Beat<br>Jump Left/Right |
| PARAM                  | Adjust Defined Loop<br>Length Range |                                    |

**NOTE:** You can also save a loop to the next available free loop slot in the software. To do this, either click the button in the manual/auto loop tab or click on an available loop slot. Your loops are saved to the file and recalled the next time it is loaded. They are not lost if the file is moved or renamed.

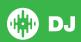

### **DJ-FX**

The DJ-FX in Serato DJ are powered by iZotope™. Click the FX tab to open the FX panel. Select either 1, 2, 3, 4 or M to assign the selected effect bank to a deck or Master Output.

There are two available modes in the DJ-FX. Single FX Mode allows you to select one effect per FX bank, and has multiple parameters that can be adjusted. Multi FX Mode allows you to select up to three effects per FX bank, and adjust only one parameter, the FX Depth. The same effects available in Single FX mode are available in Multi FX mode, as well some additional presets.

You can select between the two FX modes by clicking either the Single FX

| mode button or Multi FX mode button | node button | • | or Multi | FX | mode | button | ••• |  |
|-------------------------------------|-------------|---|----------|----|------|--------|-----|--|
|-------------------------------------|-------------|---|----------|----|------|--------|-----|--|

| VCI-400 Control  | Single FX Mode                | Multi FX Mode                 | Shift                         |
|------------------|-------------------------------|-------------------------------|-------------------------------|
| FX MODE (button) | Toggle between FX Modes       | Toggle between FX<br>Modes    |                               |
| MASTER FX        | Assign FX to<br>Master Output | Assign FX to<br>Master Output |                               |
| FX ON 1 (button) | Effect On/Off                 | Slot 1 Effect On/Off          | Slot 1 Select<br>Effect       |
| FX ON 2 (button) | Adjust Parameter 2            | Slot 2 Effect On/Off          | Slot 2 Select<br>Effect       |
| FX ON 3 (button) | Adjust Parameter 4            | Slot 3 Effect On/Off          | Slot 3 Select<br>Effect       |
| FX 1 (knob)      | FX Dial 1                     | Adjust Parameter 1            | Adjust Slot 1 FX<br>Parameter |
| FX 2 (knob)      | FX Dial 2                     | Adjust Parameter 3            | Adjust Slot 2 FX<br>Parameter |

| FX 3 (knob) | FX Dial 3                                                           | Adjust Parameter 5        | Adjust Slot 3 FX<br>Parameter |
|-------------|---------------------------------------------------------------------|---------------------------|-------------------------------|
| TAP         | Tap to the desired FX tempo. To return to AUTO mode, press and hold | •                         |                               |
| BEATS       | Adjust Beats<br>Multipler                                           | Adjust Beats<br>Multipler |                               |

The effect time is set using the tracks BPM value, but by applying the Beats Multiplier you can increase or decrease the effect timing. Modify this by using the **BEATS** knob on the controller. Automatic tempo requires that the track on the deck assigned to the FX Unit has BPM information. Manual tempo mode allows you to tap in the tempo yourself.

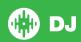

#### **Performance Pads**

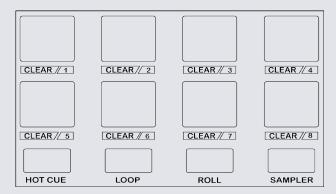

The performance pads have four different modes you can select. The four modes are; HOT CUE, LOOP, ROLL and SAMPLER modes.

- HOT CUE Mode: When pressing buttons 1-8 you can add/trigger up to 8 Cue Points. Holding SHIFT and pressing buttons 1-8 will delete the Cue Points.
- LOOP Mode: Buttons 1-4 select the first 4 saved loop slots. Buttons 5 and 6 place in the IN and OUT points of loops. Button 7 turns the currently selected loop slot ON/OFF and Button 8 will Reloop the currently selected loop slot. SEE LOOPING FOR MORE INFORMATION.
- ROLL Mode: When pressing buttons 1-8 you can activate a loop roll. The Loop Roll Length is determined by the Auto Loop Range shown in the software, and can be adjusted by using the PARAM knob.
- SAMPLER Mode: Buttons 1-6 Trigger Samples loaded in your Sample Banks. Use the PARAM knob to toggle between Sample Banks.

#### **Serato Video**

Serato Video is a software plugin for Serato Software which adds the ability to playback and mix video files, use effects and fader transitions with your Serato DJ Controller, an additional MIDI controller or your mouse/keyboard.

For more information on Serato Video click here.

#### MID

The MIDI control feature in Serato DJ provides the ability to map Serato DJ software functions to MIDI controller functions such as keyboards, triggers, sliders, and knobs. Integrating MIDI controllers into your Serato DJ setup can improve live performance usability, such as hitting pads on a MIDI controller to trigger Loops and Cue Points.

For more information download the Serato DJ manual here.

NOTE: You can not MIDI Map your Mixtrack Pro, you will need to connect an additional MIDI controller to use these MIDI functions.

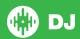

## **Beat Jump**

To activate **Beat Jump**, open the **Setup** screen and under the DJ preferences tab turn on "**Show Beat Jump Controls**".

#### ✓ Show Beat Jump Controls

When you close the Setup screen you will see Beat Jump controls underneath the existing Auto Loop values on each deck. Checking this box will turn on Beat Jump features in the deck area and let you control Beat Jump from on your supported Serato DJ hardware.

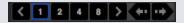

When the Beat Jump option is enabled, controllers with 8 performance pads that have an **AUTO LOOP** or **LOOP ROLL** mode will use the bottom row of 4 pads (pads 5-8) as Beat Jump controls. This is designed to mirror the change in deck Auto Loop area (from 8 Auto Loop sizes to 4 Auto Loop sizes + Beat Jump controls).

| Performance<br>Pad Function | Pad 5       | Pad 6       | Pad 7       | Pad 8       |
|-----------------------------|-------------|-------------|-------------|-------------|
| Beat Jump                   | Auto Loop/  | Auto Loop/  | Auto Loop/  | Auto Loop/  |
| disabled                    | Loop Roll 5 | Loop Roll 6 | Loop Roll 7 | Loop Roll 8 |
| Beat Jump enabled           | Beat Jump   | Beat Select | Beat Select | Beat Jump   |
|                             | Left        | Left        | Right       | Right       |

Controllers with Loop Shift controls can now do a Beat Jump by enabling Beat Jump in the Setup screen. Regular Loop Shift is still available if Beat Jump is disabled in the Setup screen.

## **Using the Tool Tips**

Click on the icon to enable Tool Tips. This is located in between the MIDI and setup button in the top right hand corner of the screen. Tool Tips provide a handy way to learn the various features of Serato DJ.

Move the mouse over a section of the screen to bring up a context sensitive tool tip. Holding the mouse over the button with Tool Tips turned on will show you a list of all keyboard shortcuts.

For more information about how to use Serato DJ, please go to our website www.serato.com or refer to the Serato DJ Software Manual. For more information on your controller, please refer to the hardware manual.

For further help, please contact support@serato.com or go to www.serato.com/dj/support

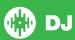